# GLOBAL e-SERVICE for Customers Reference Guide

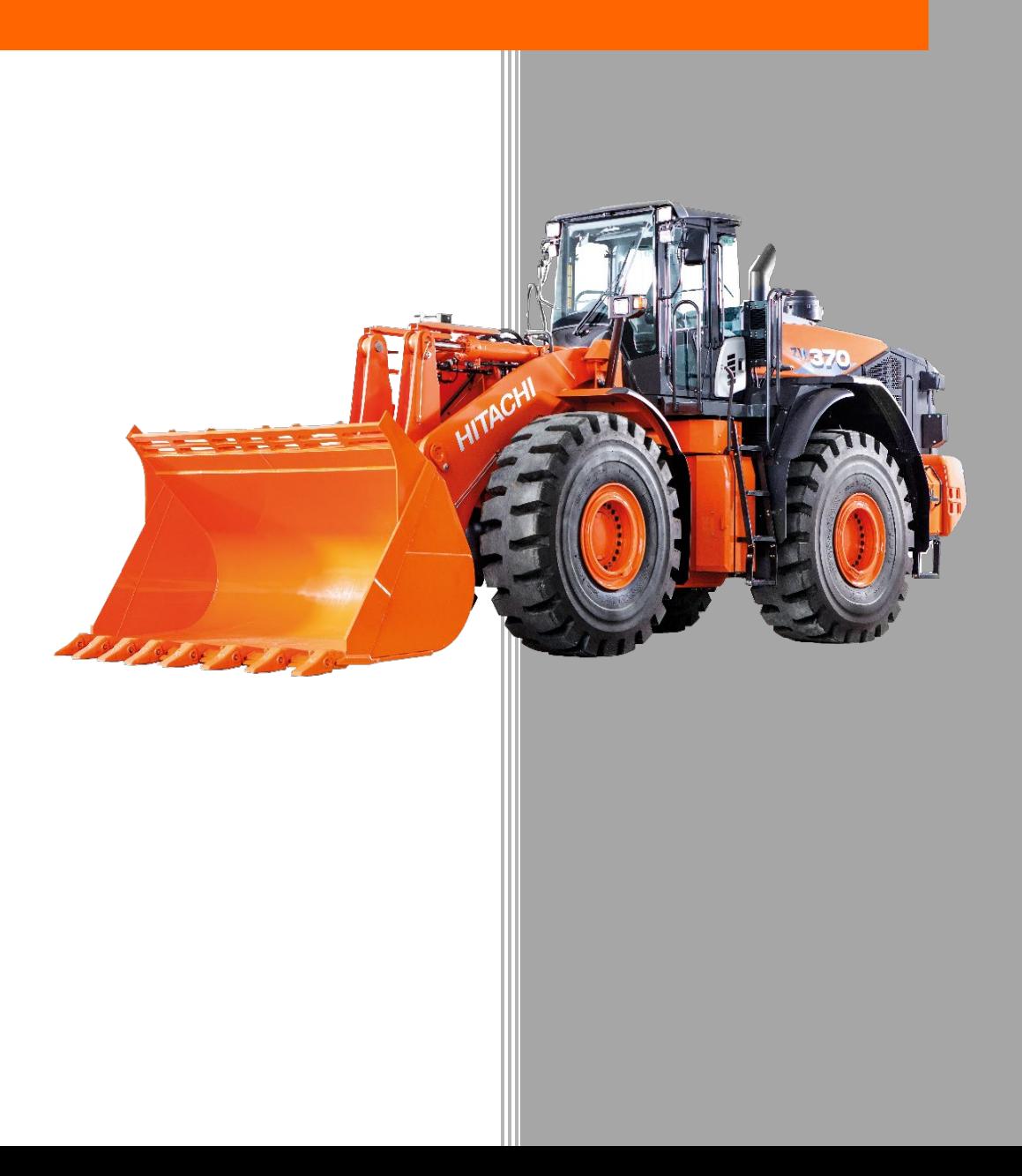

Reliable solutions

#### **Overview**

Global e-Service is an internet-based service that allows the collection and viewing of Hitachi wheel loader data.

The purpose of this interactive guide is to provide customers with an overview to the applications within Global e-Service (GeS).

To jump to a topic, click the page number.

## **Table of Contents**

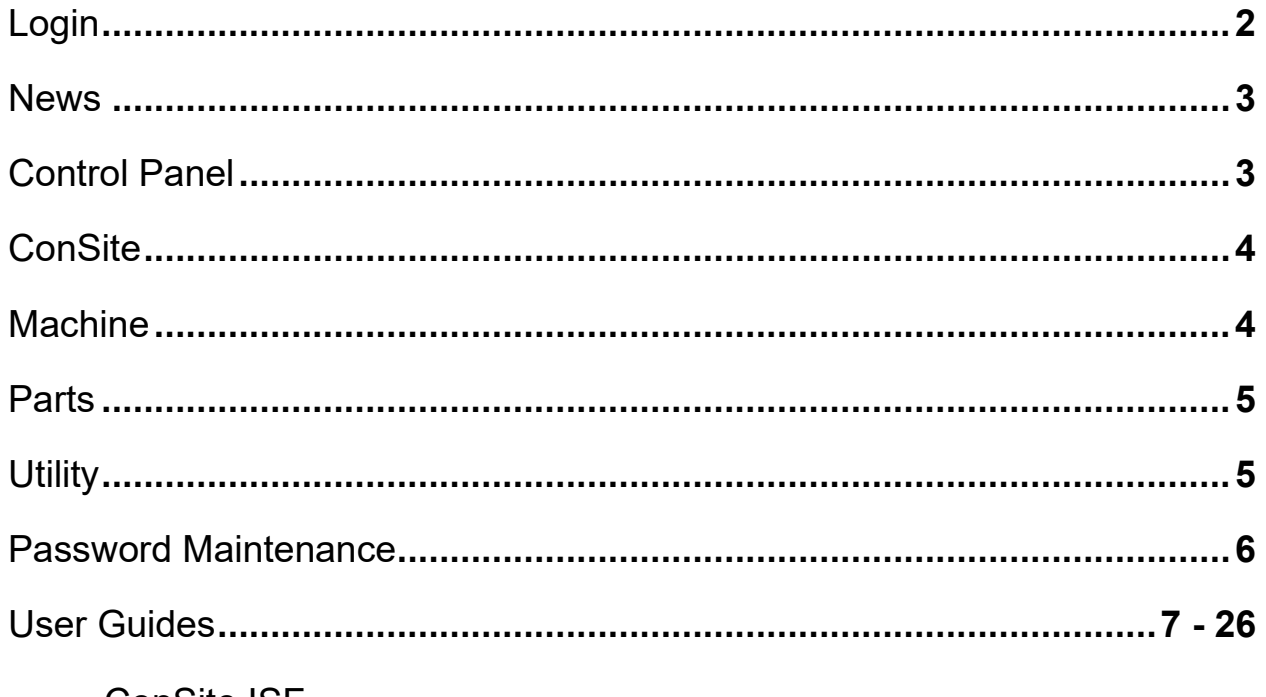

- [ConSite ISF](#page-8-0)
- [ConSite Shot](#page-12-0)
- [Owner's Site](#page-21-0)
- [HCMA Telematics](#page-25-0)

# <span id="page-2-0"></span>**GLOBAL e-SERVICE**

**Reference Guide**

#### **LOGIN**

Access the Hitachi Dealer Direct website [\(www.hitachidirect.us\)](http://www.hitachidirect.us/) and click the Global e-Service link.

#### **Useful links** Hitachi Academy Silobal e-Service After Sales Solutions - Parts, ConSite, Remanufacturing, Training, Warranty HCMA Marketing & Promotion Portal DIGITAL RESOURCE LIBRARY > HCMA Online Giftware and Wearables Store ▶ FOCUS Magazine

Mews and Announcements

#### Enter your User ID and Password.

**Note:** The use of a single ID by several persons is strictly prohibited. If you do not have an ID, request one by contacting the Global e-Service administrator.

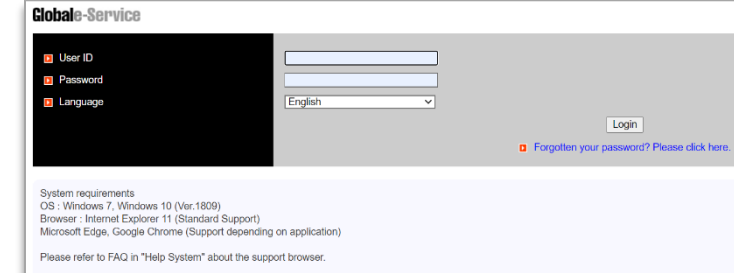

The Global e-Service menu is displayed. Click the title to expand the desired menu.

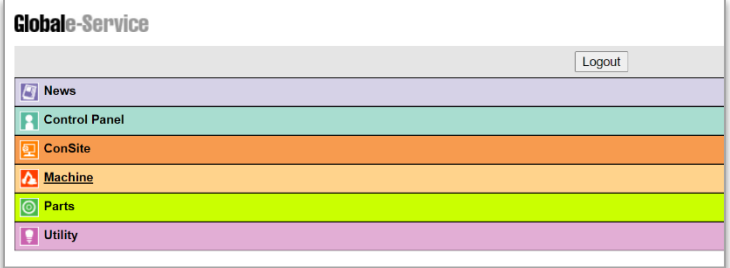

# <span id="page-3-0"></span>**GLOBAL e-SERVICE**

**Reference Guide**

**HITACHI** 

Reliable solutions

#### **GENERAL DESCRIPTION OF CATEGORIES**

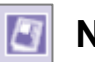

**NEWS**

View important information.

• Receive notifications, system update messages.

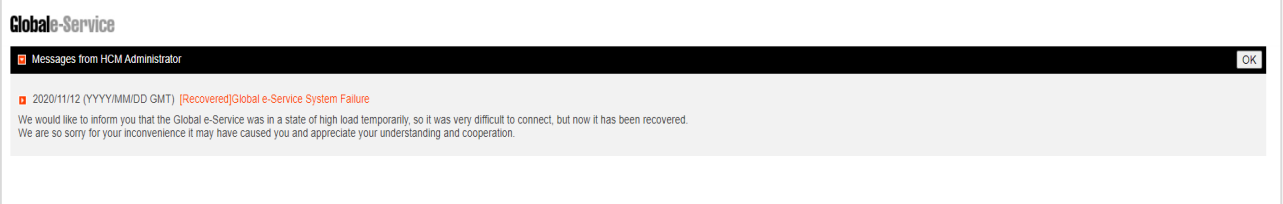

# **CONTROL PANEL**

Perform routine account management.

- Reset your password.
- Correct misspelled information in the name fields.
- Update your email address.
- Change your Country/Region, Job Type and Language using the dropdown menus.

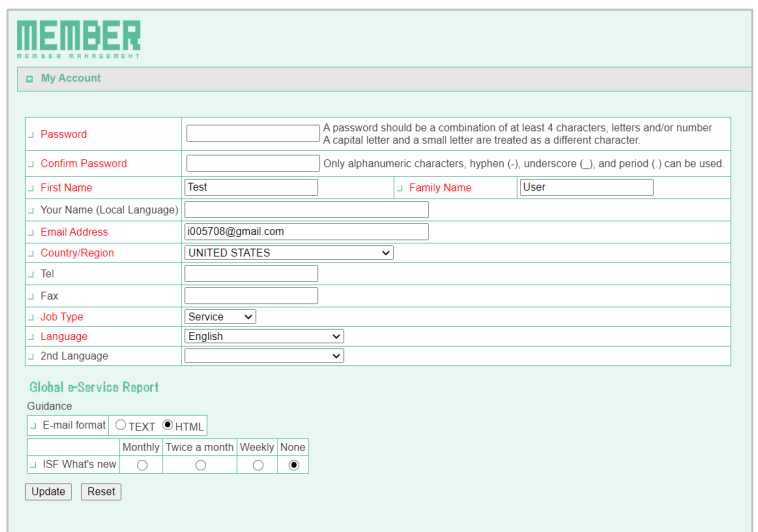

# <span id="page-4-0"></span>**GLOBAL e-SERVICE**

**Reference Guide**

# **CONSITE**

Access manuals, submit parts orders and inspection reports

## **ConSite Manual**

• Dedicated to "Shop Talk" articles and related information for customers.

# **Mail Setting**

- Allows the end user to set email address to receive alerts, monthly reports, and oil diagnostic reports.
- Allows the end user to set the type of alerts to receive.
- Dealer manual allows the end user to view "Shop Talk" Articles. This is the same as the ConSite Manual.

# **ConSite ISF (Intelligent Parts Finder)**

- Search for and order Hitachi parts
- ConSite ISF Quick Start Guide (click here to view the guide)

# **ConSite Shot Web (Mobile App)**

- Search for machine inspection reports
- ConSite Shot User Guide (click the here to view the guide)

# **MACHINE**

Monitor your machine's operational status, location and connect to ISO standard telematics.

#### **Owner's Site**

- View machine maintenance cycles, history of owner machines and useful operational information.
- Owner's Site for Customer's Reference Guide (click the here to view the guide)

# **Geographic Information Systems (GIS)**

• Track machine locations

# <span id="page-5-0"></span>**Reference Guide**

## **ISO API (ISO154513-3) for Customers**

- The HCMA AEMP Telematics Data Standard V2.0 (token) is used to provide real-time connection for HCMA dealers.
- HCMA AEMP Telematics Data Standard V.2 (ISO154153-3) Reference Guide for Customers (click the here to view the guide)

# **PARTS**

View and monitor the status of parts orders placed in ConSite ISF.

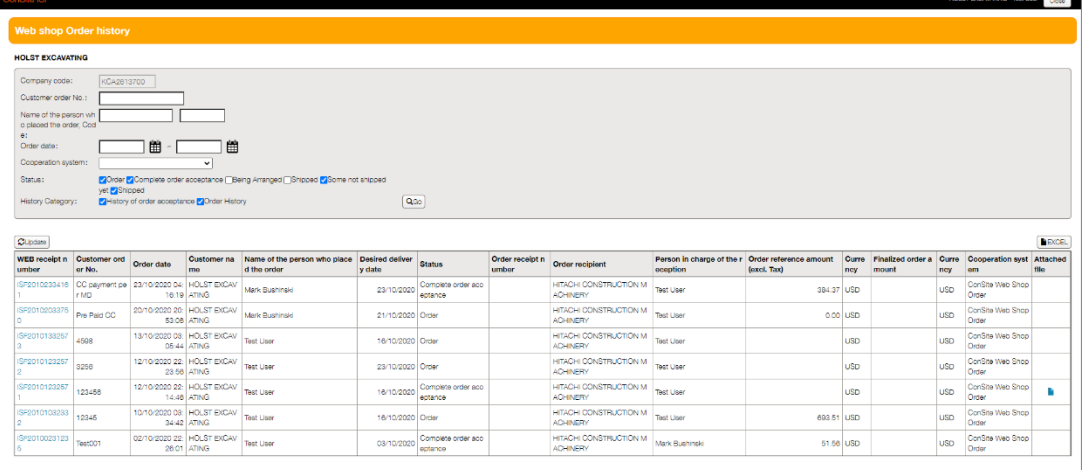

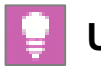

# **UTILITY**

Access downloadable Global e-Service application manuals and Quick Guides.

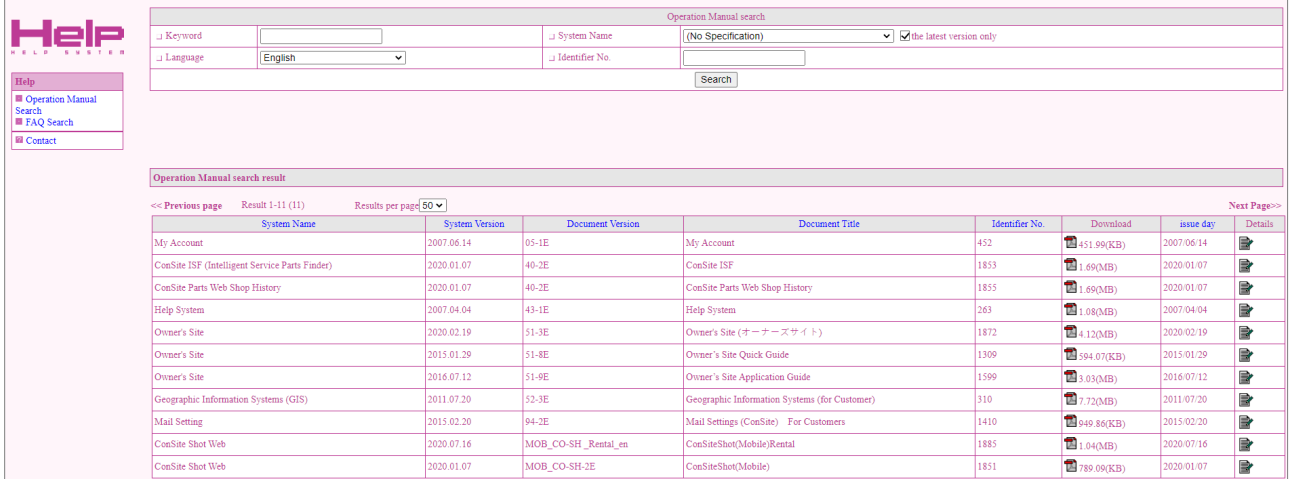

**HITACHI** 

Reliable solutions

## <span id="page-6-0"></span>**PASSWORD MAINTENANCE**

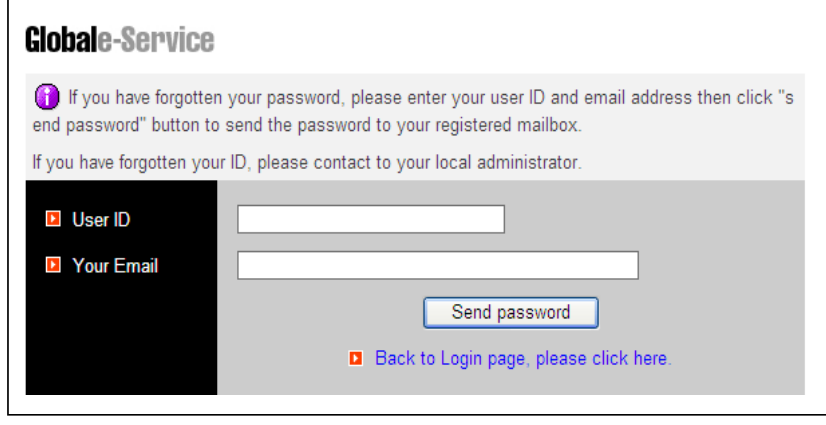

- $\Rightarrow$  If you forget your password, click the "Send Password" button, and follow the instructions on the screen.
- $\Rightarrow$  If you forget your User ID, contact the GeS Admin, [gesadmin@hitachicm.us.](mailto:gesadmin@hitachicm.us)
- ⇒ **Change the password regularly**. If it is not changed for 90 days or more, you will be asked to change it.

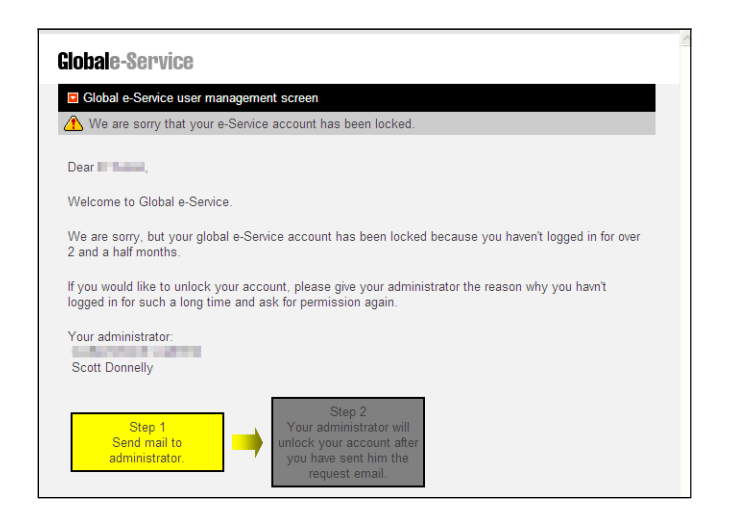

⇒ After 75 days of inactivity, your Global e-Service account will be locked. Follow the instructions on the screen to request to have the account unlocked.

**HITACHI** 

Reliable solutions

# <span id="page-7-0"></span>**User Guides**

<span id="page-8-0"></span>ConSite ISF allows you to order parts directly from HCMA. This Quick Start Guide includes steps on how to locate parts and place orders.

• From the main menu, click on 'ConSite' and select 'ConSite ISF' from the list.

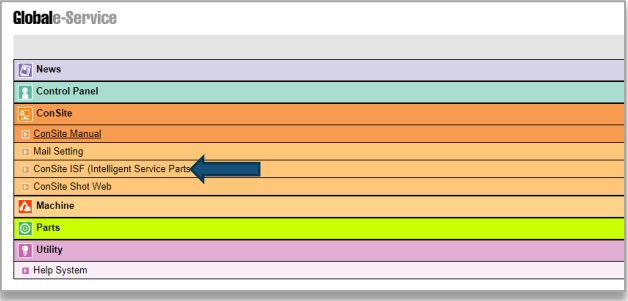

- By default, the system will display Parts Catalogs for your machine.
- Select the appropriate catalog.

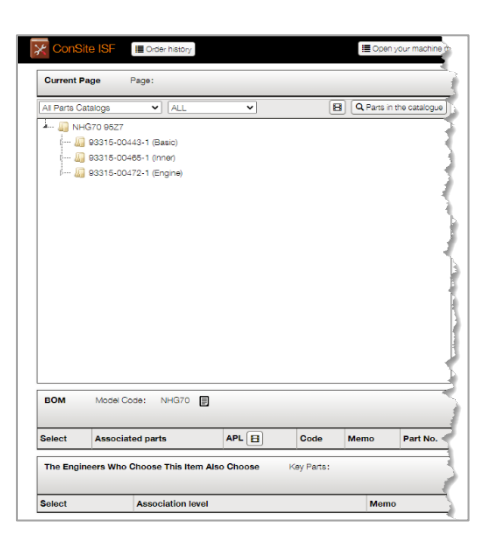

- Click the component subfolder to reveal the available parts.
- Select the desired part from the list.

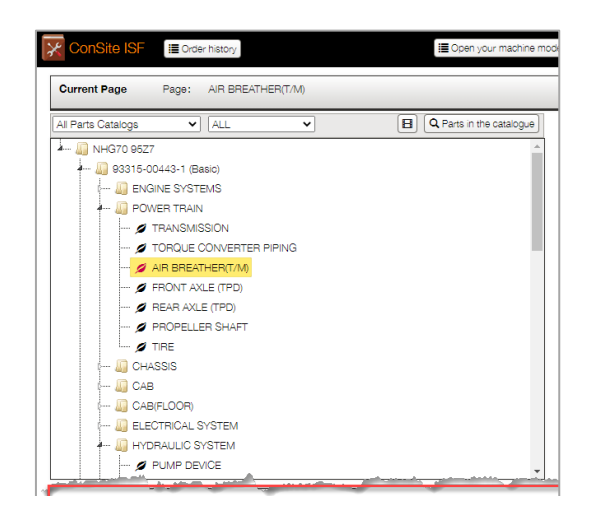

- An illustration of the component from the parts catalog will appear.
- The Parts list will display below. Note: parts displayed are based on availability.

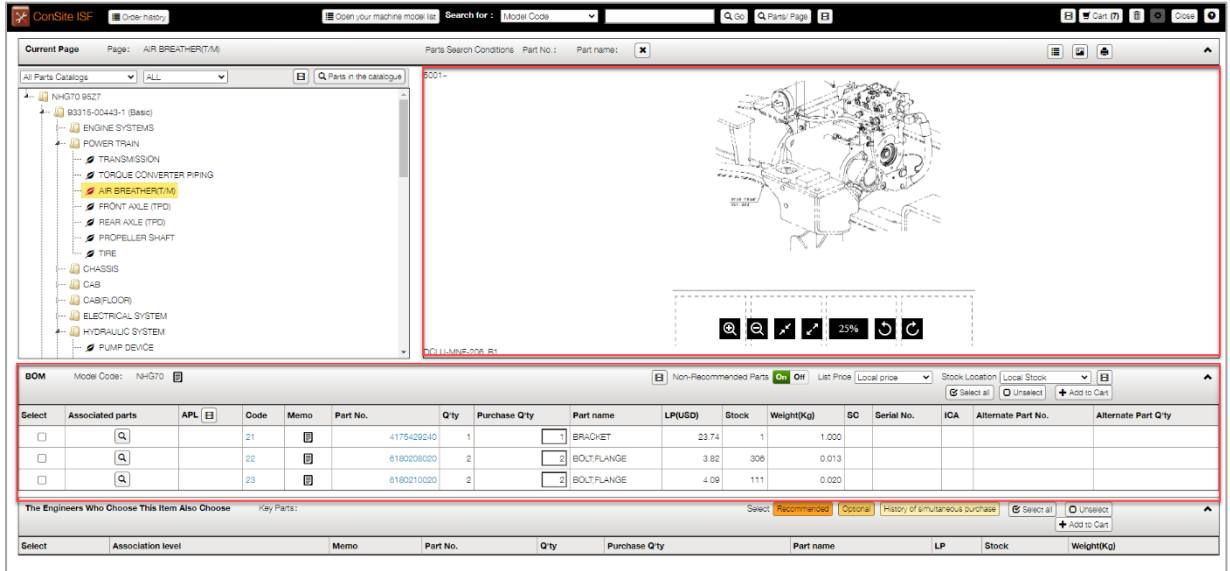

- From the list, select the desired part. Click on the  $Q$  to reveal associated parts.
- The suggested quantity will display. Increase or decrease the Purchased Quantity based on your need.
- After the items have been selected, click the 'Add to Cart' button.

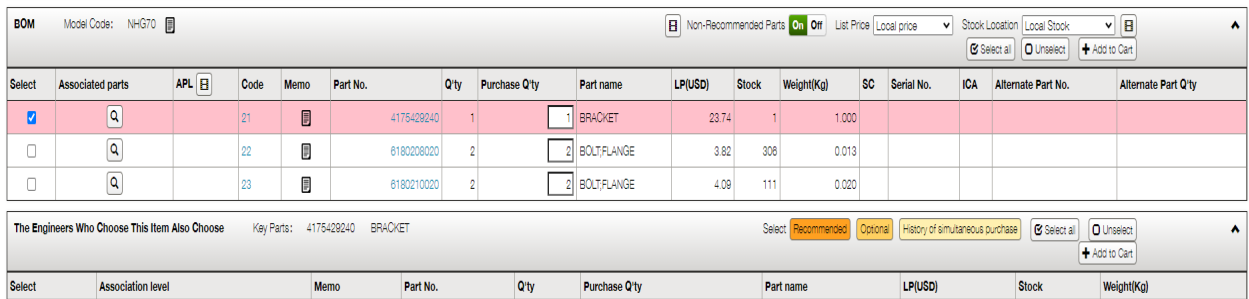

**HITACHI** 

- View the items in the cart.
- Increase/decrease or delete items as needed.
- Click the "ConSite Web Shop Order" button to submit the request.

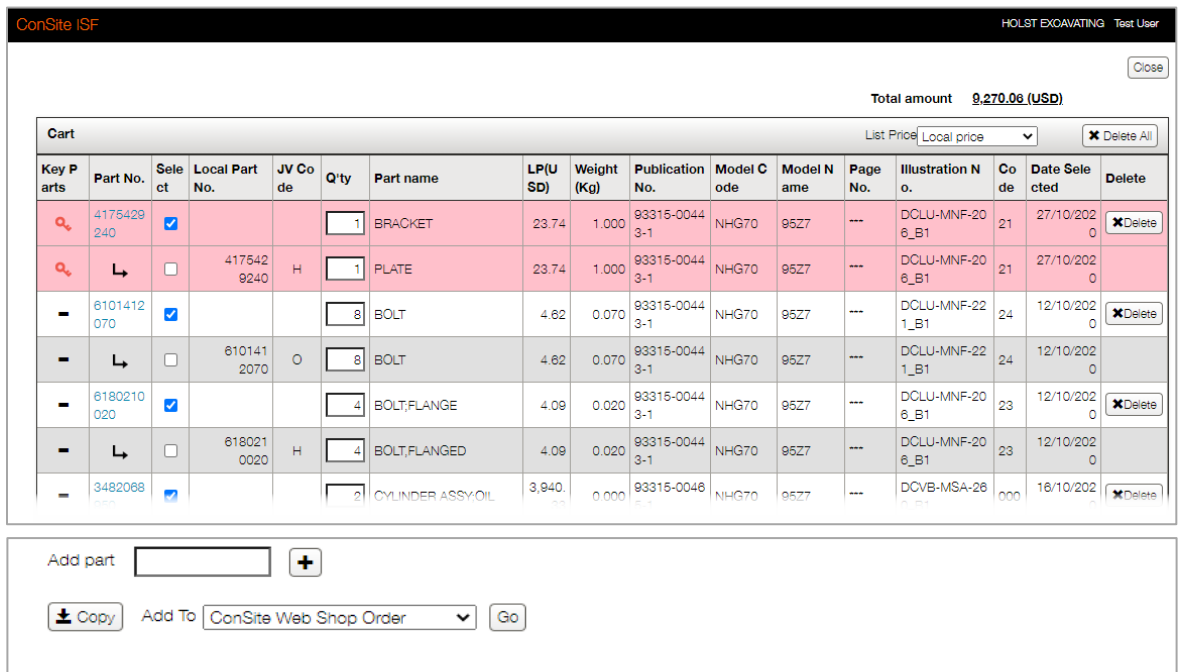

R

- Review the Customer Information.
- Enter the required information.
- To request a quote, select the "Request Quotation" box.
- To place the order, click the "Order" button.

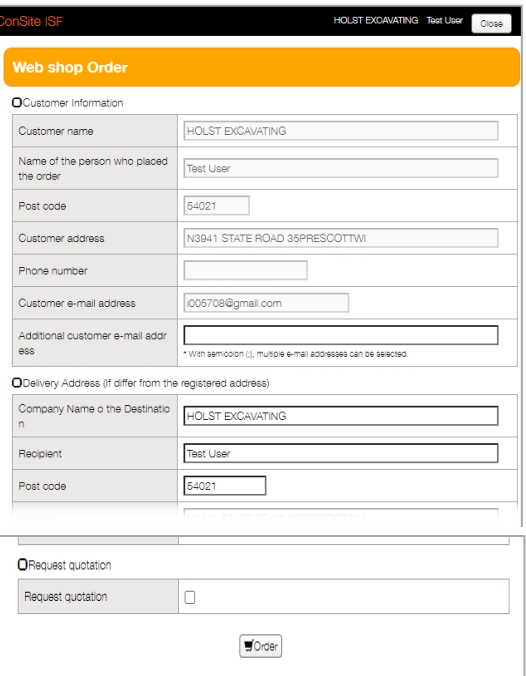

#### GONOPE INTELL **Reference Guide CONSITE INTELLIGENT PARTS FINDER (ISF)**

# **HITACHI**

Reliable solutions

- After the order has been placed, you will receive an email confirmation.
- Scroll to the bottom and click the order details link to view the order status.
- The Hitachi Direct manager will contact you to confirm the order and steps on how to remit payment.

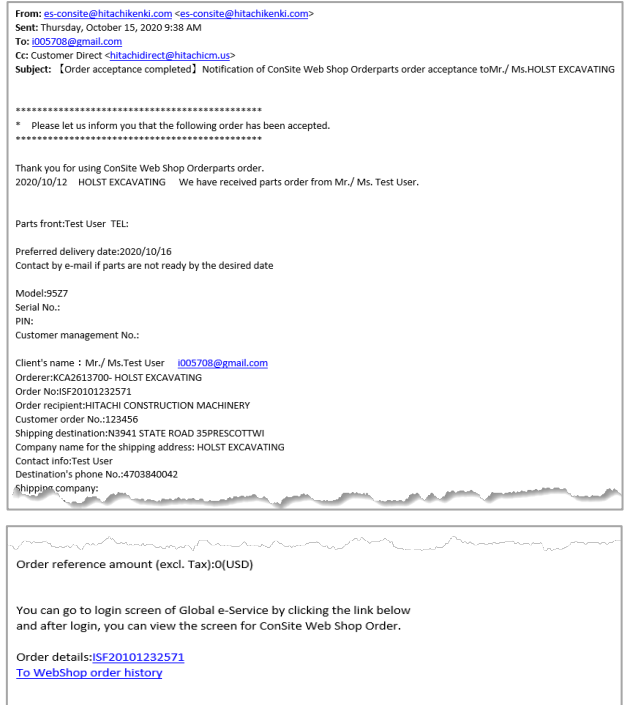

#### <span id="page-12-0"></span>**GONOTE CHOT Reference Guide CONSITE SHOT**

**HITACHI** 

**Reliable solutions** 

#### **INITIAL SETUP AND LOGIN**

Follow the steps below to access the app.

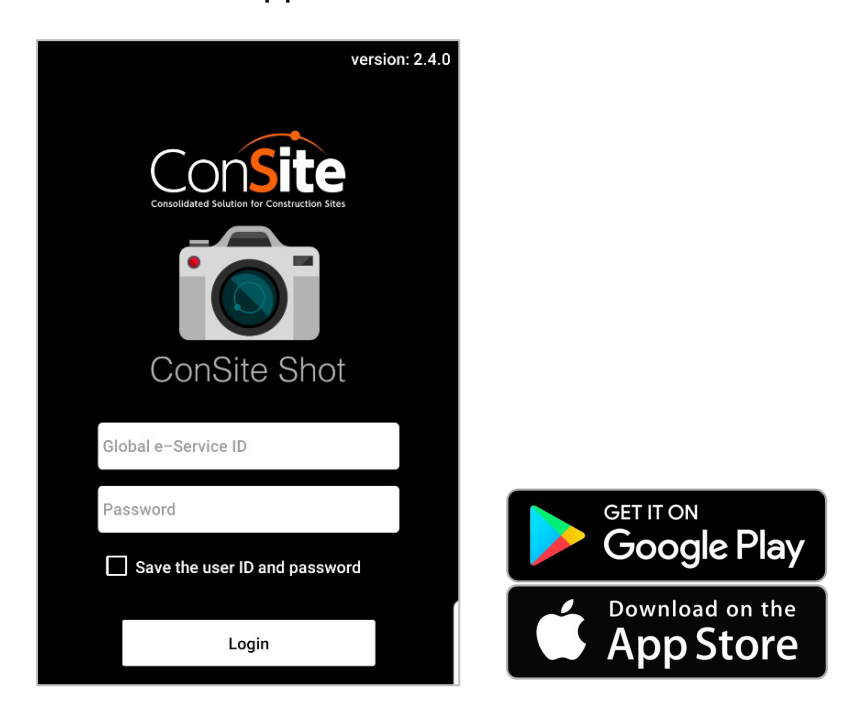

- 1. Download the **free** ConSite Shot app from the Apple or Google Play store.
- 2. When the app opens, tap [**Allow**] to grant access to the machine location.
- 3. Allow ConSite to access photos and media files on your device.
- 4. Enter your Global e-Service ID and password. If you do not have an ID, request one by contacting the Global e-Service administrator, [gesadmin@hitachicm.us.](mailto:gesadmin@hitachicm.us)
- 5. Read and Agree to the Terms and Conditions.

**Note**: After the app has been downloaded, you will not have to accept the push notifications, allow access to location, media files or agree to the Terms and Conditions again.

#### GOLOFT OLIOT **Reference Guide CONSITE SHOT**

#### **REPORT LIST VIEW**

When the app opens, tap the [+] button. Next, tap the **ConSite Shot** icon to display a list of nearby machines.

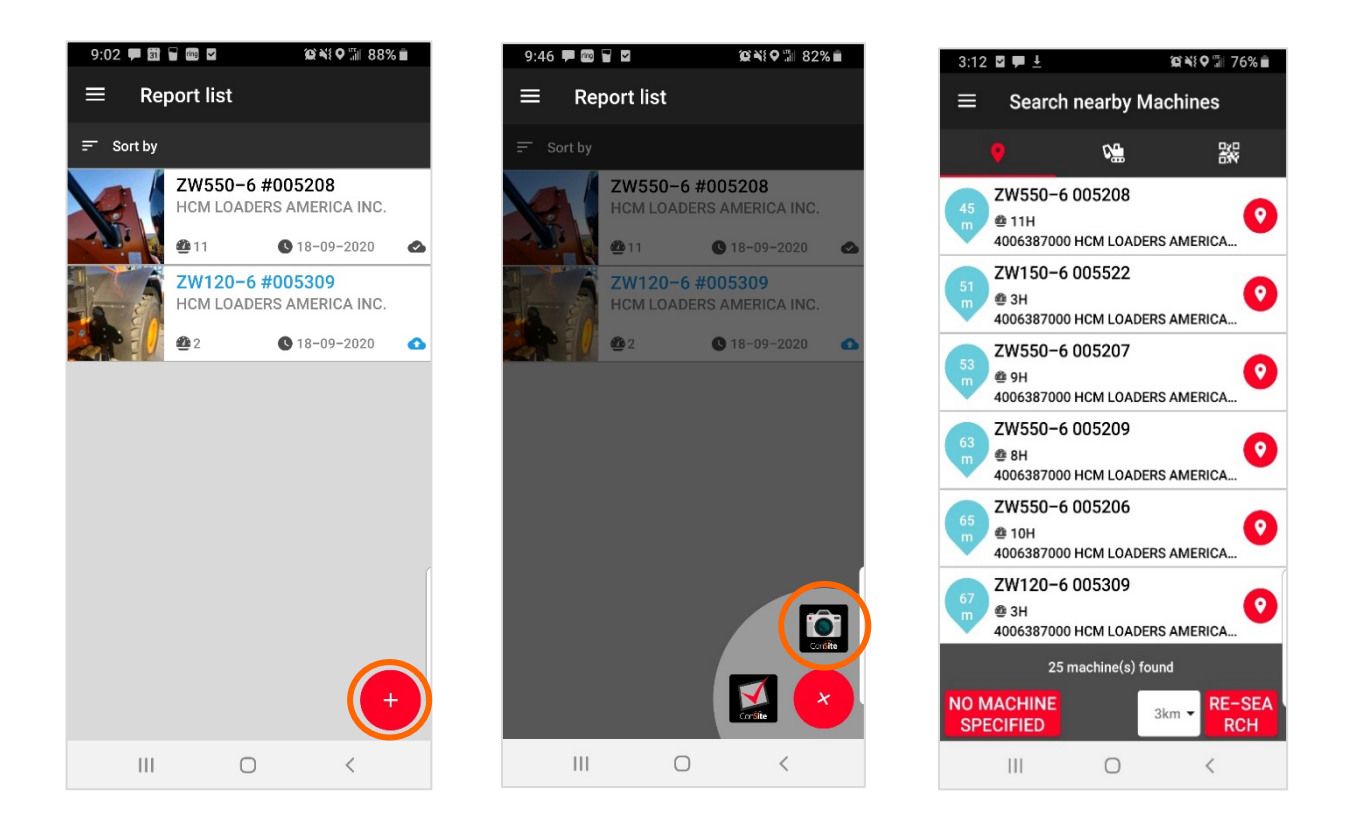

**Note**: If reports have previously been uploaded, it will display when the app is opened.

- Reports uploaded to Global e-Service will be marked  $\bullet$ .
- Temporarily saved reports will be marked  $\bullet$  and the text will appear in blue.

#### GOLOFT OLIOT **Reference Guide CONSITE SHOT**

**HITACHI** 

Reliable solutions

## **MACHINE SEARCH OPTIONS**

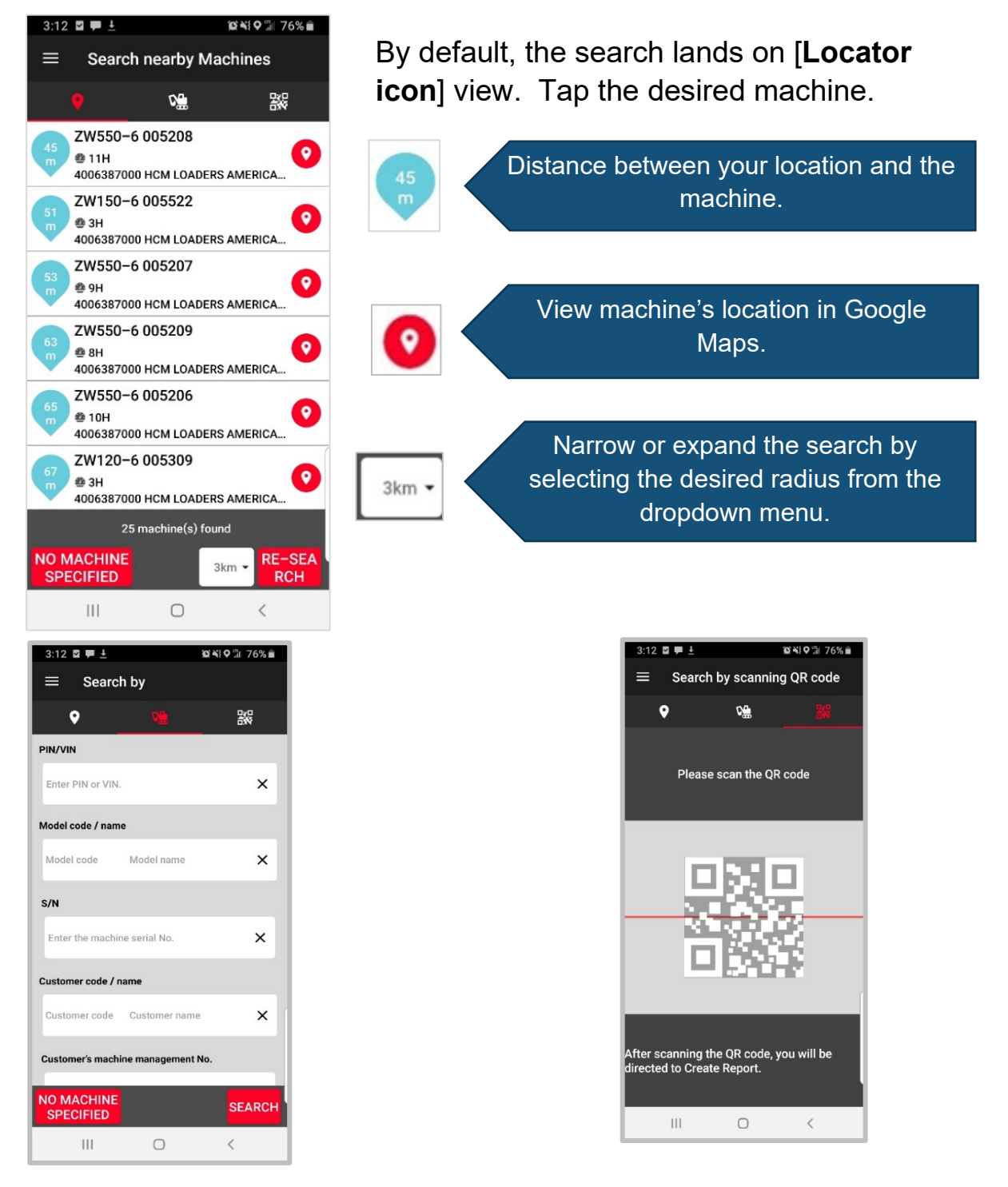

Tap the [**Machine icon**] to search using the machine's information.

Scan the machine's QR code to populate the report with the machine's information.

#### **CREATE REPORT – ATTACH PHOTO**

After selecting the machine, you will be directed to the **Create Report** screen. Tap the [**Camera icon**] to take a photo or select a photo from your photo library.

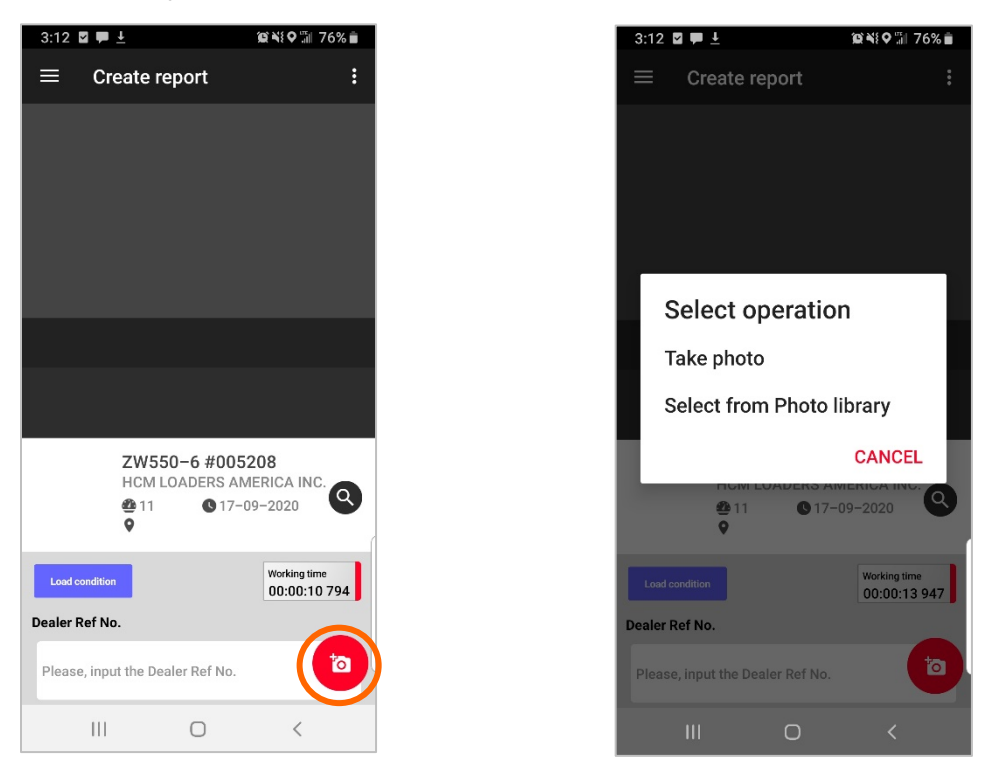

**Take Photo** - snap a picture of the area using the camera on your mobile device and attach to the report by tapping the [**Attach icon** ].

**Select from Photo library** - retrieve photos from your device. Tap the [**Download icon**] and photos will be automatically attached to the report.

**Note**: Maximum 25 photos can be attached to the report. Videos cannot be attached.

#### COLLO<del>BE</del> CLICK **Reference Guide CONSITE SHOT**

**HITACHI** 

**Reliable solutions** 

#### **CREATE REPORT - EDIT PHOTO**

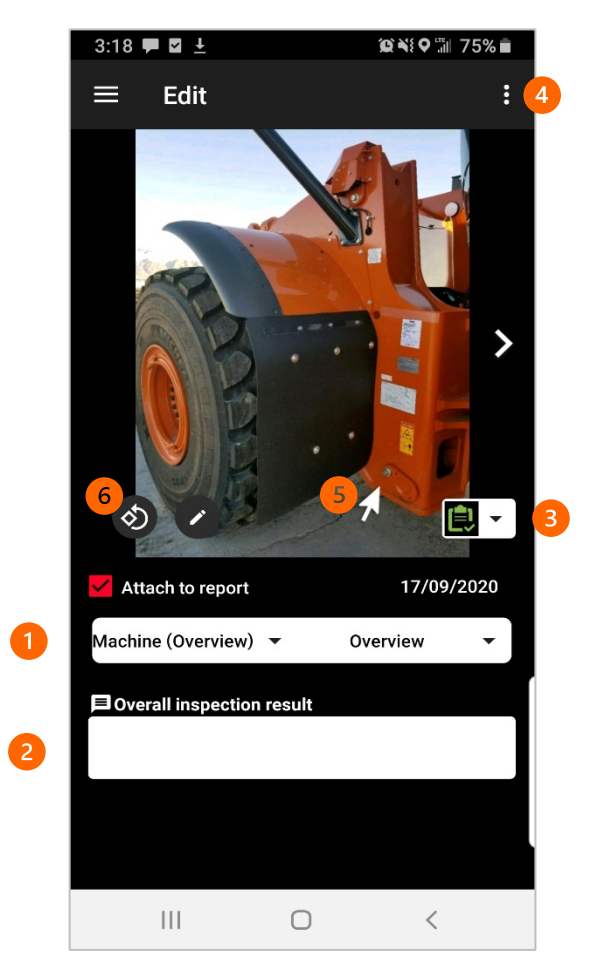

After the photo has been attached,

- 1. Specify the main component (area of photo taken) from the dropdown menu.
- 2. Enter comments to describe the overall inspection result.
- 3. Select the condition of the machine from the dropdown menu.
- 4. Save or delete the photo before attaching to the report. **Note**: At least one photo is **required** to save the report.

#### **Optional functions**

- 5. Tap the [**Pencil icon**] to add arrows to specify the spot.
- 6. Rotate photo 90° counterclockwise.

Click the [**Back**] button on your device to return to the Create Report screen.

#### GONOITE QUOT **Reference Guide CONSITE SHOT**

#### **CREATE REPORT – CAPTURE INFORMATION**

The machine information will auto-populate the appropriate fields – PIN/VIN, Model Code/Name, etc.

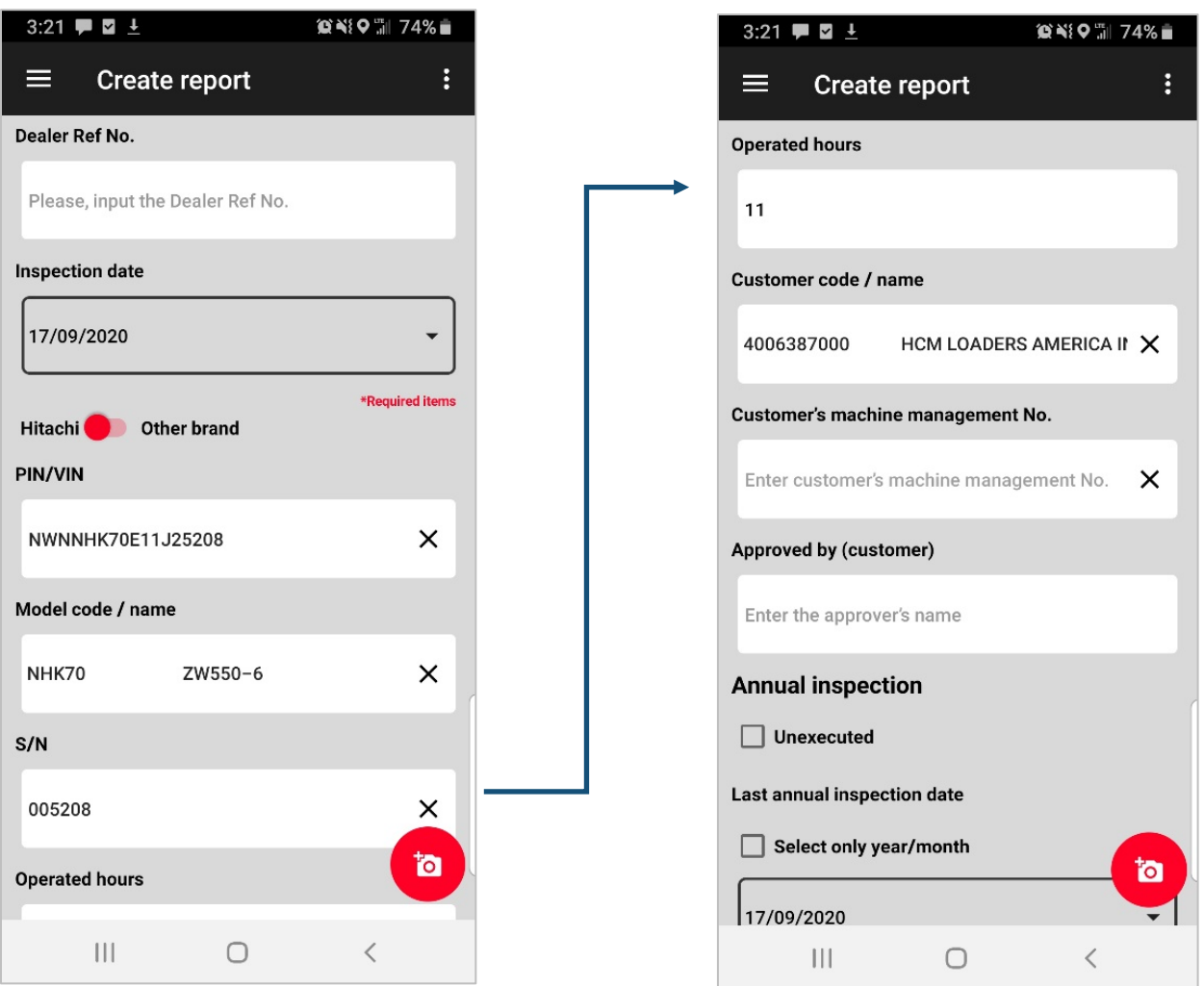

**Note**: It is also possible to create inspection reports of other brand machines. In those cases, enter the information manually.

#### GOLOFT OLIOT **Reference Guide CONSITE SHOT**

# **HITACHI**

#### **CREATE REPORT – CAPTURE INFORMATION**

Scroll to the bottom of the page to continue capturing information.

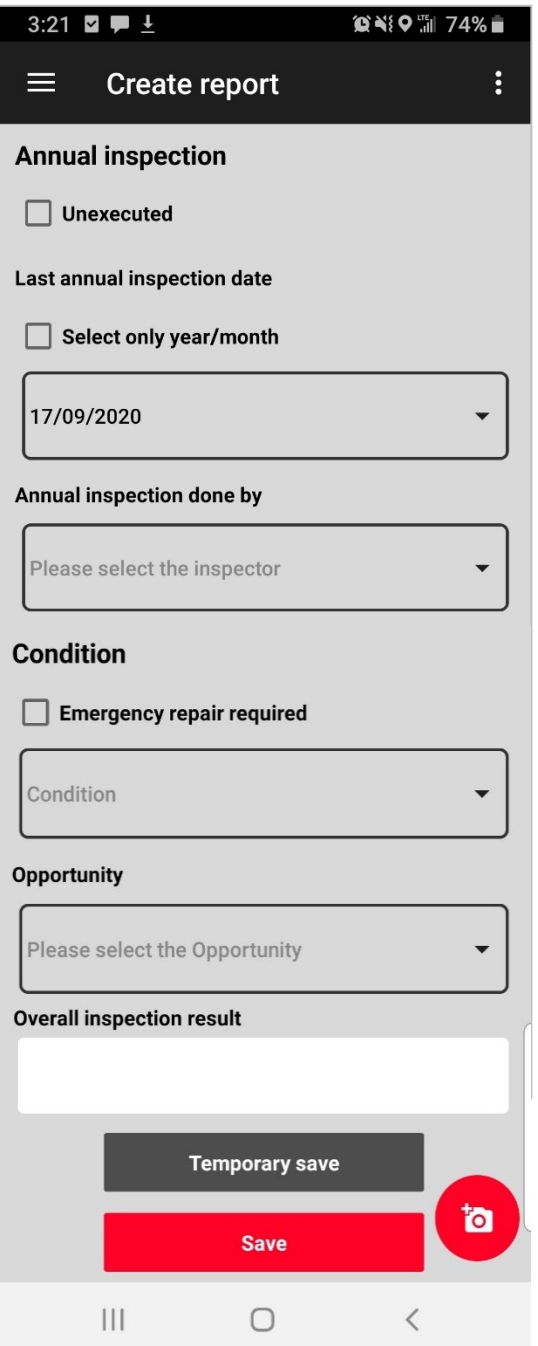

**Annual Inspection** (Legal Inspection) – Check "Unexecuted" if the annual inspection has not been executed.

**Last annual inspection date** – the date will auto-populate. Check the box to input the year and month of inspection only.

**Annual inspection done by** - select the inspector from the dropdown menu, i.e. In-house, Customer, Others.

**Condition** - select the status of the machine from the dropdown menu. If an emergency repair is required, check the box.

**Opportunity** - select the future opportunity of the machine, e.g. reorder prospect, resale prospect, etc.

**Temporary Save** – saves a temporary copy of the report to Global e-Service to allow edits.

**Save** – saves the report to your mobile device and uploads to Global e-Service.

**Share URL via e-Mail** – click the [**Camera icon**] to share a report URL.

\*Internet connection is required.

**Note:** Reports are uploaded to Global e-Service. To view or download the report access ConSite Web.

#### CONOITE CHOT **Reference Guide CONSITE SHOT WEB**

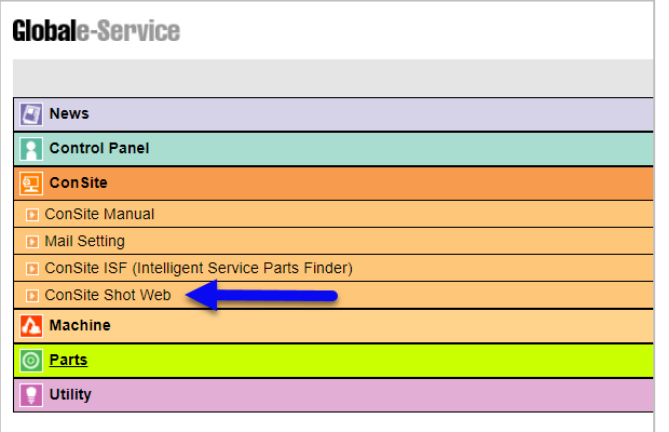

To view or download the report access ConSite Web in Global e-Service.

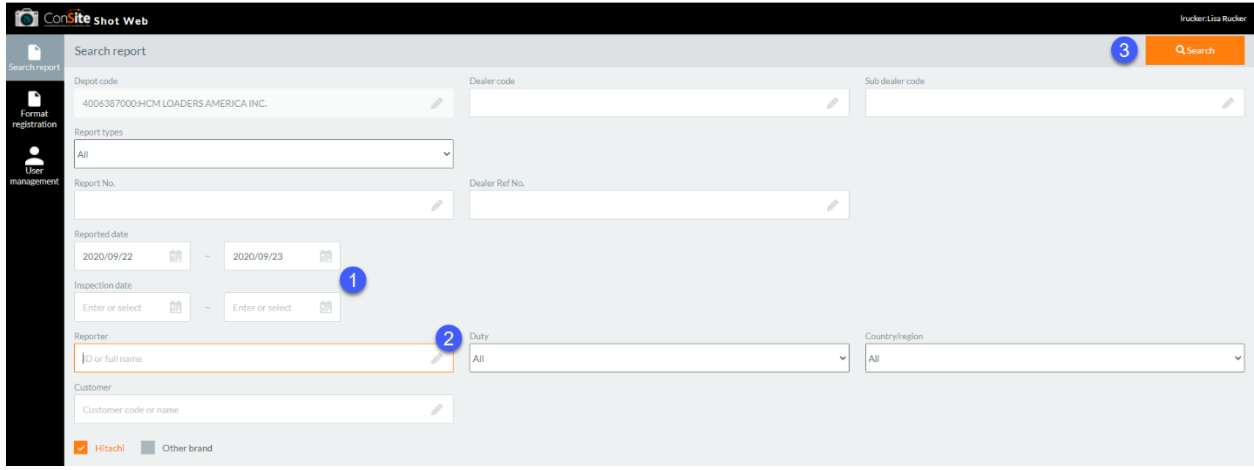

#### **Search Options**

- 1. Enter the date the report was submitted or the date the inspection occurred.
- 2. Enter the name of the person who submitted the report.
- 3. Click "Search" to display the available reports. Select the desired report.

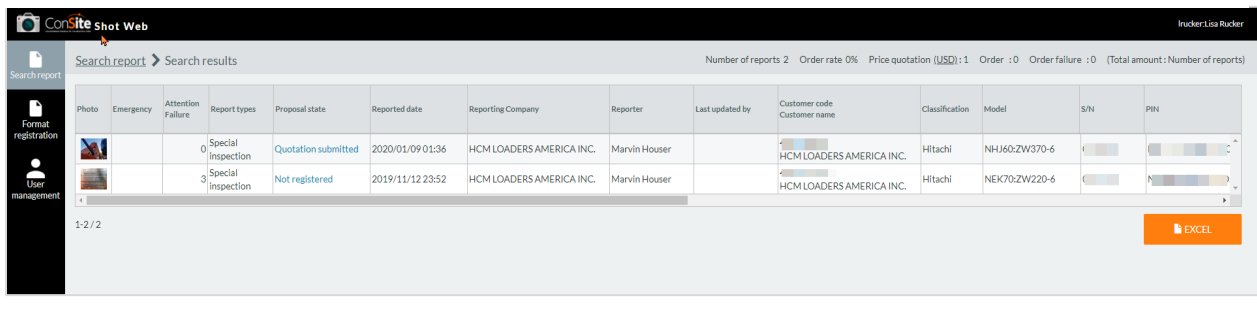

#### **Search Result Options**

- **Register**  register the next annual inspection date.
- **Export Report**  Download the report as an Excel document.
- **Download photos**  to your laptop.
- **Link to FIR**  upload photos and report information to the FIR.
- **Report No.** include this number on the parts order and receive a 2.5% parts discount.

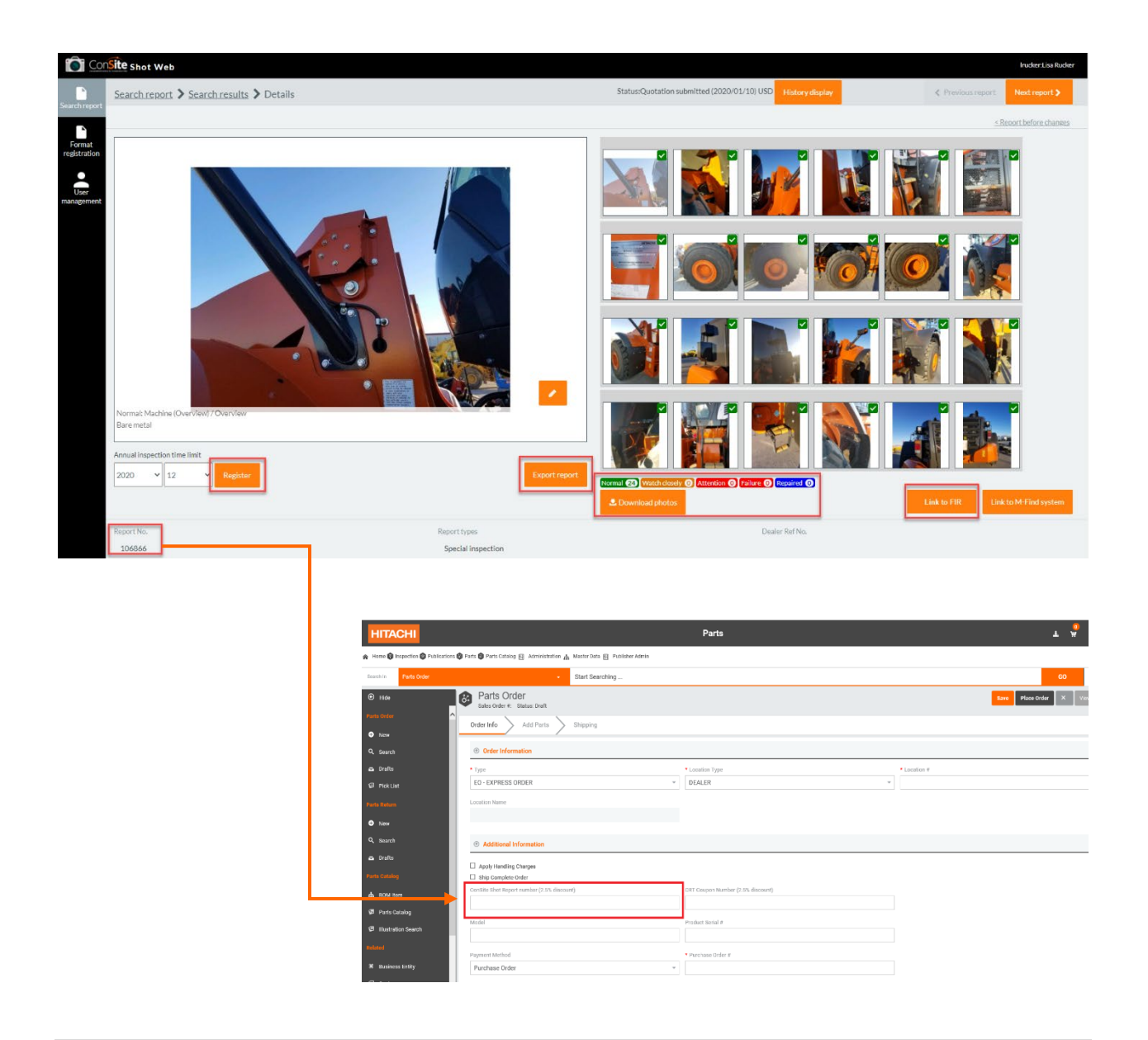

**HITACHI** 

Reliable solutions

#### <span id="page-21-0"></span>GUALEDIA ALTE **Reference** Guide **OWNER'S SITE**

Owner's Site allows customers to manage maintenance cycles, history of owner machines, useful information for effective operation management and maintenance plan based on the operation data transmitted from the machines.

This guide provides a description of the main tabs within Owner's Site.

- Access Global e-Service from the Hitachi Direct website [\(www.hitachidirect.us\)](http://www.hitachidirect.us/).
- Click on the Global e-Service website login link. Enter your User ID & Password.

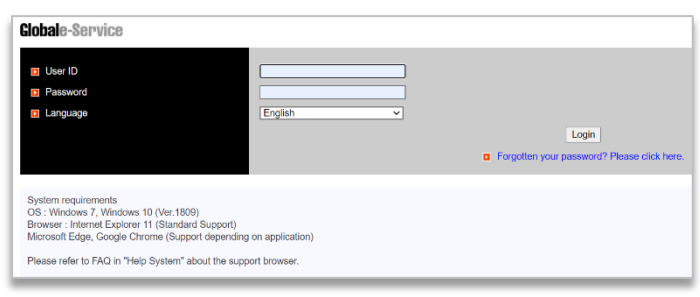

• From the main menu, click on 'Machine' and select "Owner's Site" from the list.

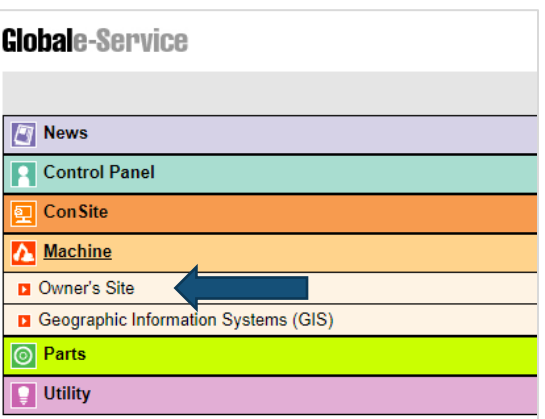

• To setup widgets, follow the Interactive tutorial guide on the Home/Dashboard welcome screen.

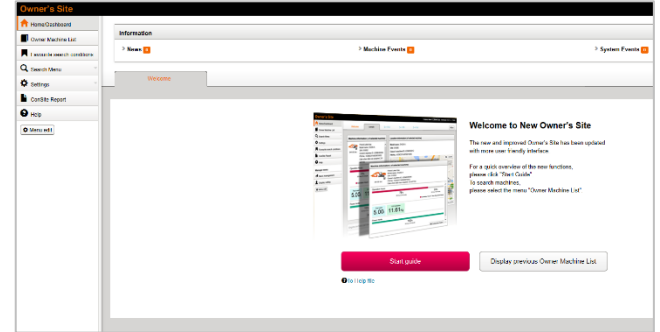

#### GUALERIC GITE **Reference Guide OWNER'S SITE**

**HITACHI** 

Reliable solutions

- From the Home/Dashboard page, review News, Machine and System Events (if available).
- Select **Owner Machine List** from the menu.

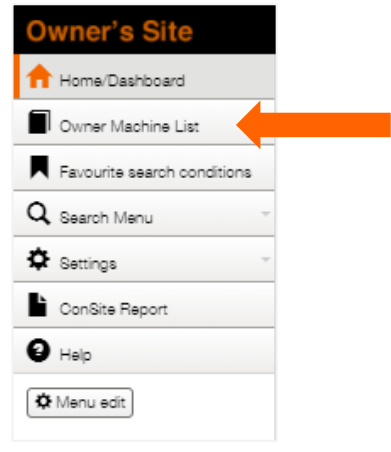

#### **Owner Machine List**

- The default view displays the owner's machine ID, Serial Number, the current hour meter and the delivery date.
- Click [>] symbol on the machine field to display machine information.
- To reveal more information about the machine, click the icons at the top of Owner Machine List page.

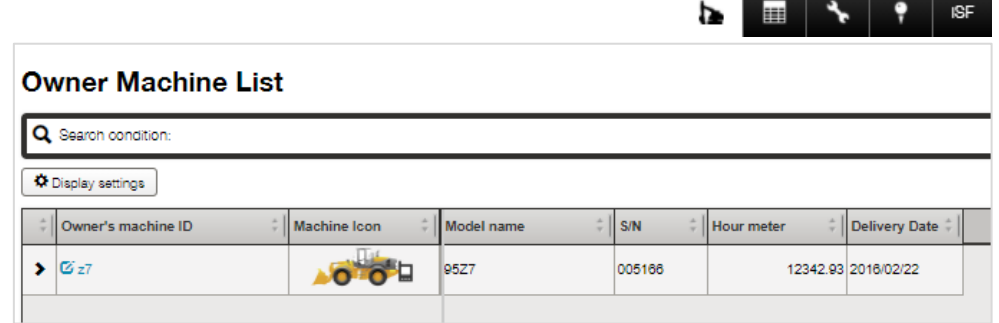

# **Machine Information**

- This page contains an image of the machine and contract information.
- Review the latest machine information, History List, and history of comments (if available).
- Click the "Register Repair or Inspection" button to input the information (see image below).

#### GUALEDIA ALTE **Reference** Guide **OWNER'S SITE**

#### **HITACHI**

Reliable solutions

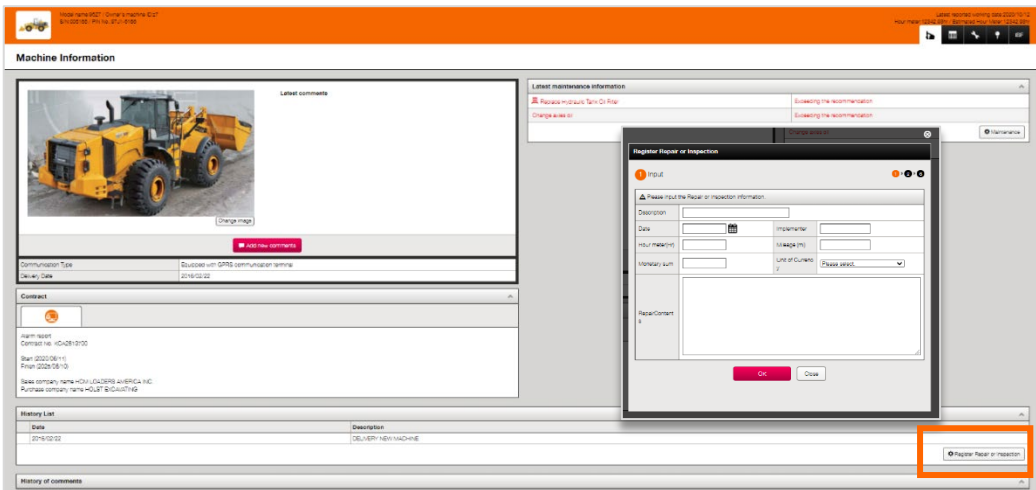

# **Operation Info**

- Select the display period (date) and display range (time) from the drop-down menus.
- Click 'Search'.

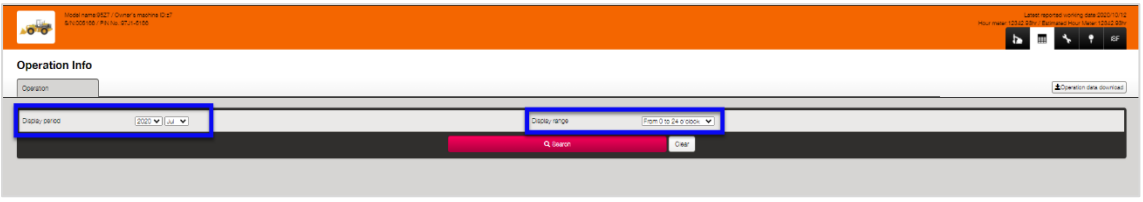

View the machine's operation information for the selected time period.

- Total Hours
- Mileage
- Engine on Hours
- Fuel Remaining
- Hour Meter
- Mileage
- Low Idling Time

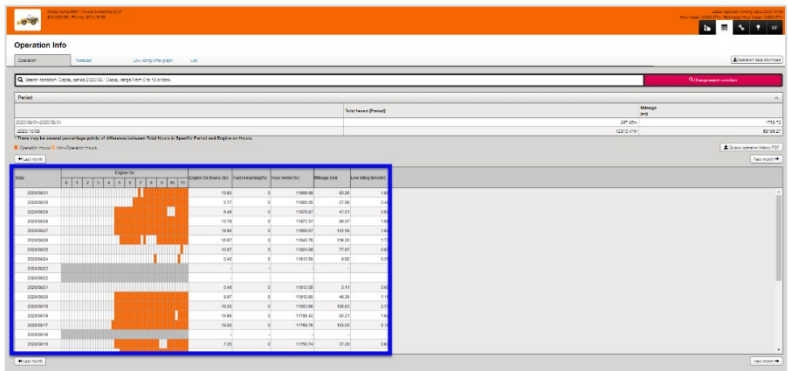

#### GLOBE<sup>1</sup> **Reference Guide OWNER'S SITE**

# **Maintenance**

- Select the 'Recommended Schedule' or 'Maintenance Schedule' tab to view maintenance information for machine parts based on interval hours.
- Click the icon to input updated maintenance information.

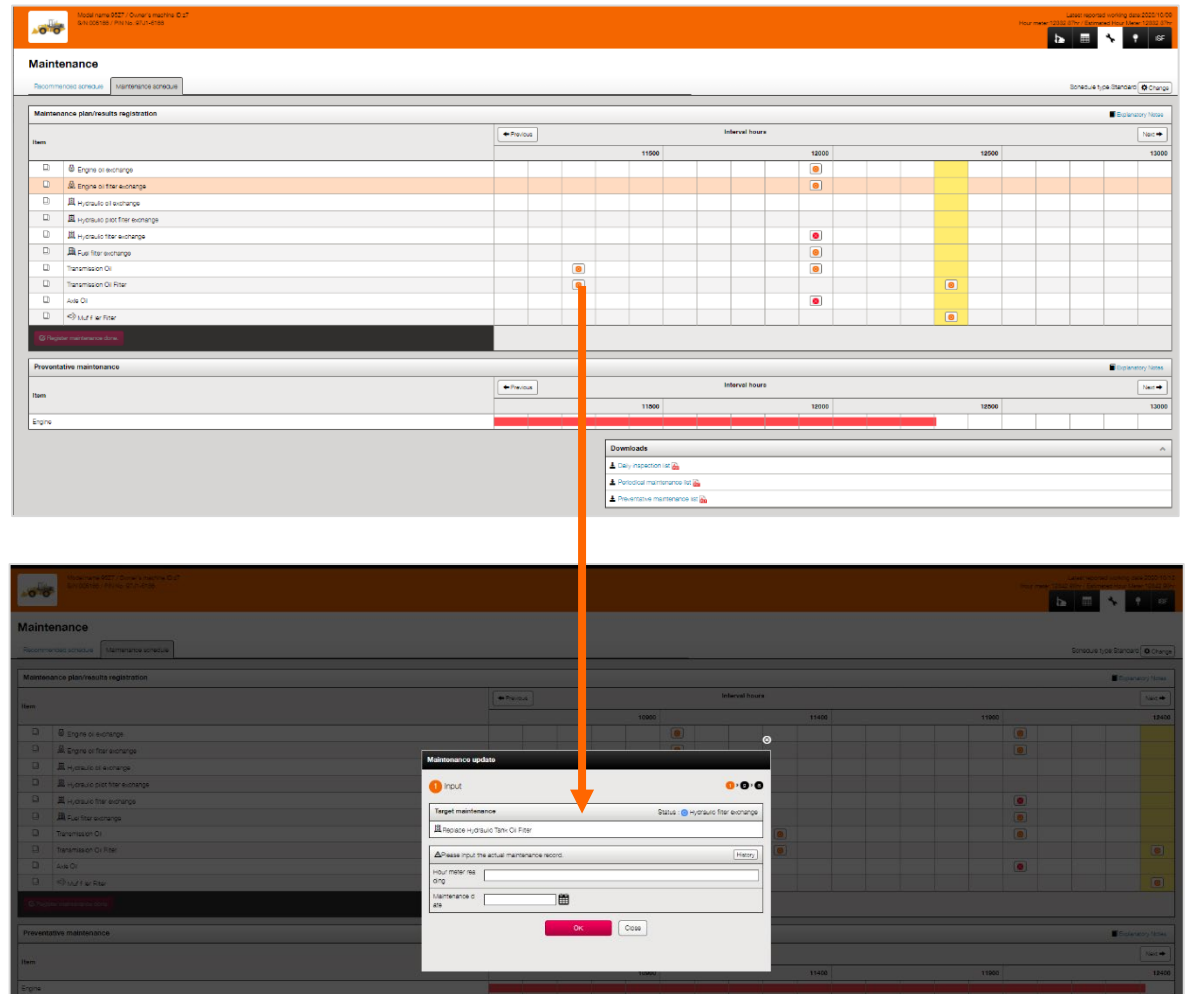

#### <span id="page-25-0"></span>GUILLEDIG CITE **Reference Guide OWNER'S SITE**

Reliable solutions

**Location** 

• Click the [Location] tab to check the machine's location.

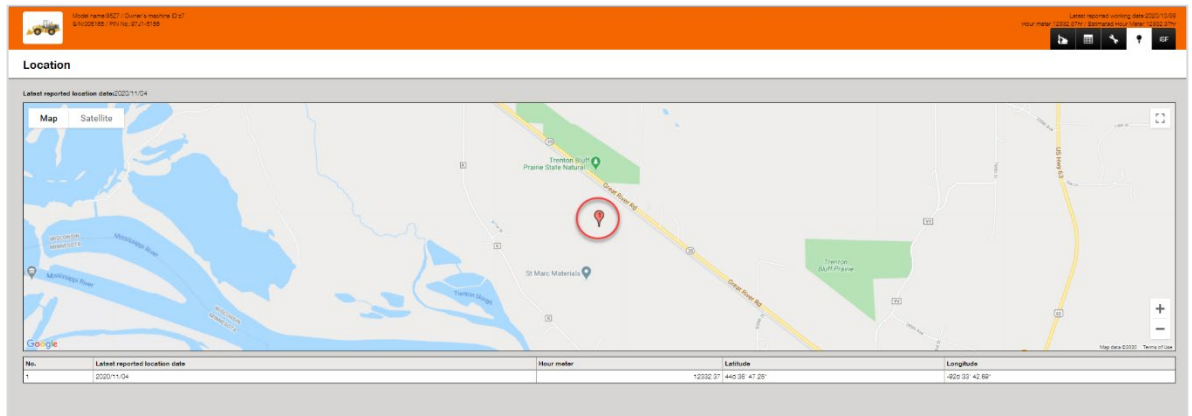

## **ISF (ConSite Parts Finder)**

• Click this tab to start a ConSite ISF parts order.

 $_{\text{ISF}}$ 

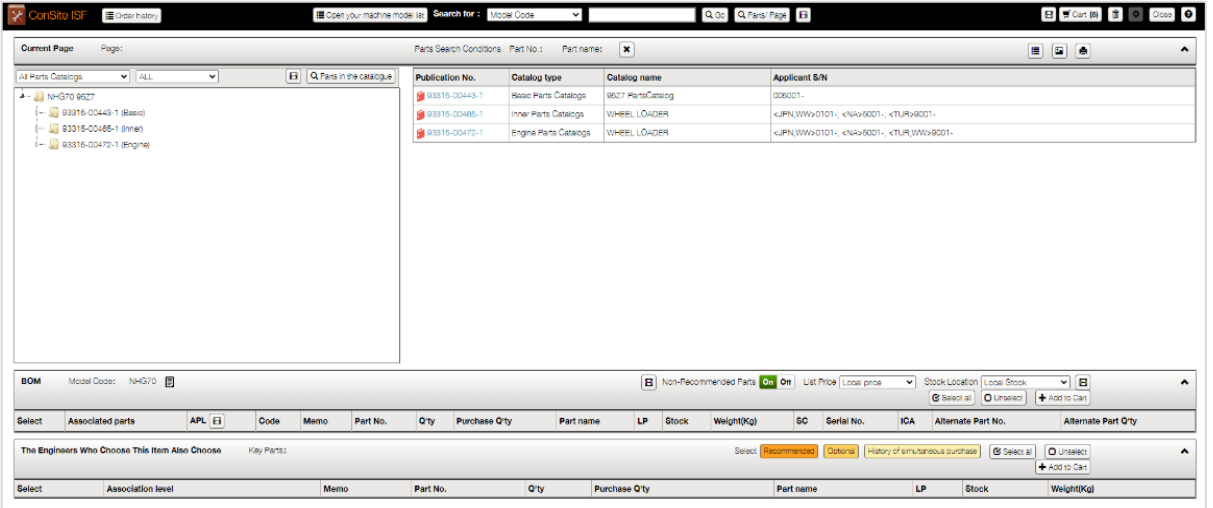

#### **GLOBAL e-SERVICE Reference Guide HCMA AEMP Telematics Data Standard V2.0 (ISO15143-3)**

**HITACHI** 

The HCMA AEMP Telematics Data Standard V2.0 (token) is used to provide real-time connection for HCMA dealers. This guide will provide steps for how to use the token to access information.

- **Step 1**: Send an email to [gesadmin@hitachicm.us.](mailto:gesadmin@hitachicm.us) Include your Global eService User ID.
- **Step 2:** "GeS ISO API (ISO15143-3) for Customer" will populate in Global e-Service within one business day.

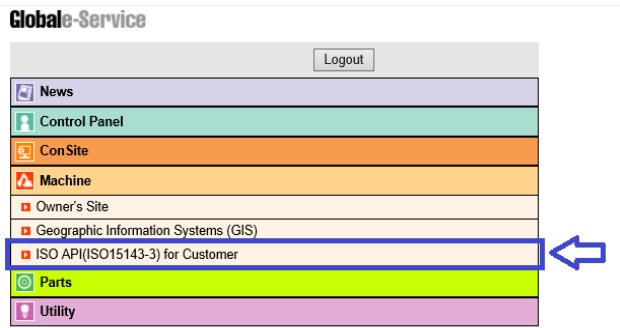

**Step 3**: Get token. Enter the URI and required information into your Fleet Management System.

**URI:** [https://application12.globaleservice.com/ISO\\_API/api/PublishToken](https://application12.globaleservice.com/ISO_API/api/PublishToken)

#### **Required Information:**

grant type = create a password that will be used each time you access the token/URI. username = Global e-Service ID. Password = Global e-Service password.

**Step 4:** Get the Telematics data. **Page Number for all machines** https://application12.globaleservice.com/ISO\_API/api/v4/FleetAlert/[Any page number] **PIN for single machine** https://application12.globaleservice.com/ISO\_API/api/v4/FleetAlert/Equipment/ID/[Any PIN]

#### **Step 5**: Request Data Points:

- Equipment Header
- Location
- Cumulative Operating Hours
- Fuel Used (Last 24)
- Distance
- Fuel Remaining
- Nonproductive Idle Hours
- Caution Description
- **Step 6**: Recreate token. Enter the URI and required information. **Note**: Token expires in 60 minutes.

[https://application12.globaleservice.com/ISO\\_API/api/PublishToken](https://application12.globaleservice.com/ISO_API/api/PublishToken)

grant  $type =$  refresh token code = specify the 'refresh token' when the access token is issued.